## **Using the Promethean Activboard as a Whiteboard**

**Before starting the laptop ensure all cables are connected properly**

**See the job aid called** *Setting Up the Presentation Station* **for help with connecting your computer**

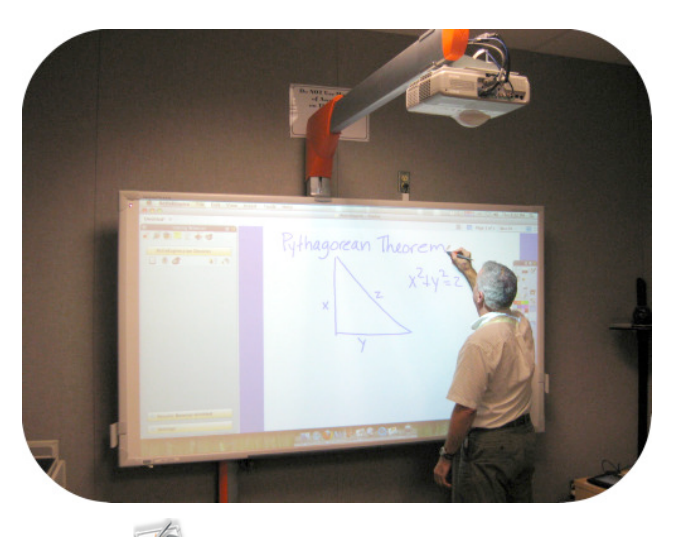

- 1) Open the **ActivInspire** software.
- 2) Close the dashboard window (shown to the right) by clicking the 'X' in the upper right hand corner.
- 3) By default a new, untitled flipchart will be created when you open the software.
- 4) Using the **ActivPen**, click on the **pen tool** in the toolbox and then select a color

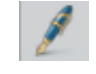

- 5) If necessary, change the width of the pen using either the **Pen Size Selector** or the **Pen Slider**
- 6) Begin to take notes on the flipchart page
- 7) For additional pages use the **"Next Page"** button
- 8) Save the document by selecting the **Main Menu** in the toolbox and selecting **File** and then **Save** or going to the **File Menu** at the top of the screen and choosing **Save**.

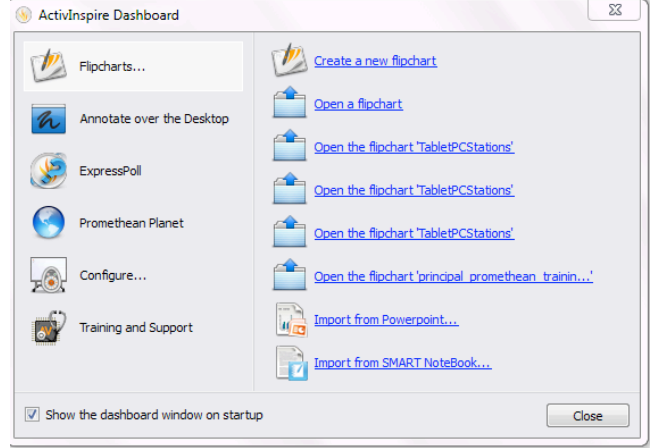